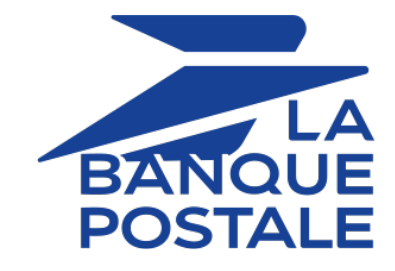

# **Gestion des paramétrages de la boutique**

## **Manuel d'utilisation du Back Office**

Version du document 1.0

## **Sommaire**

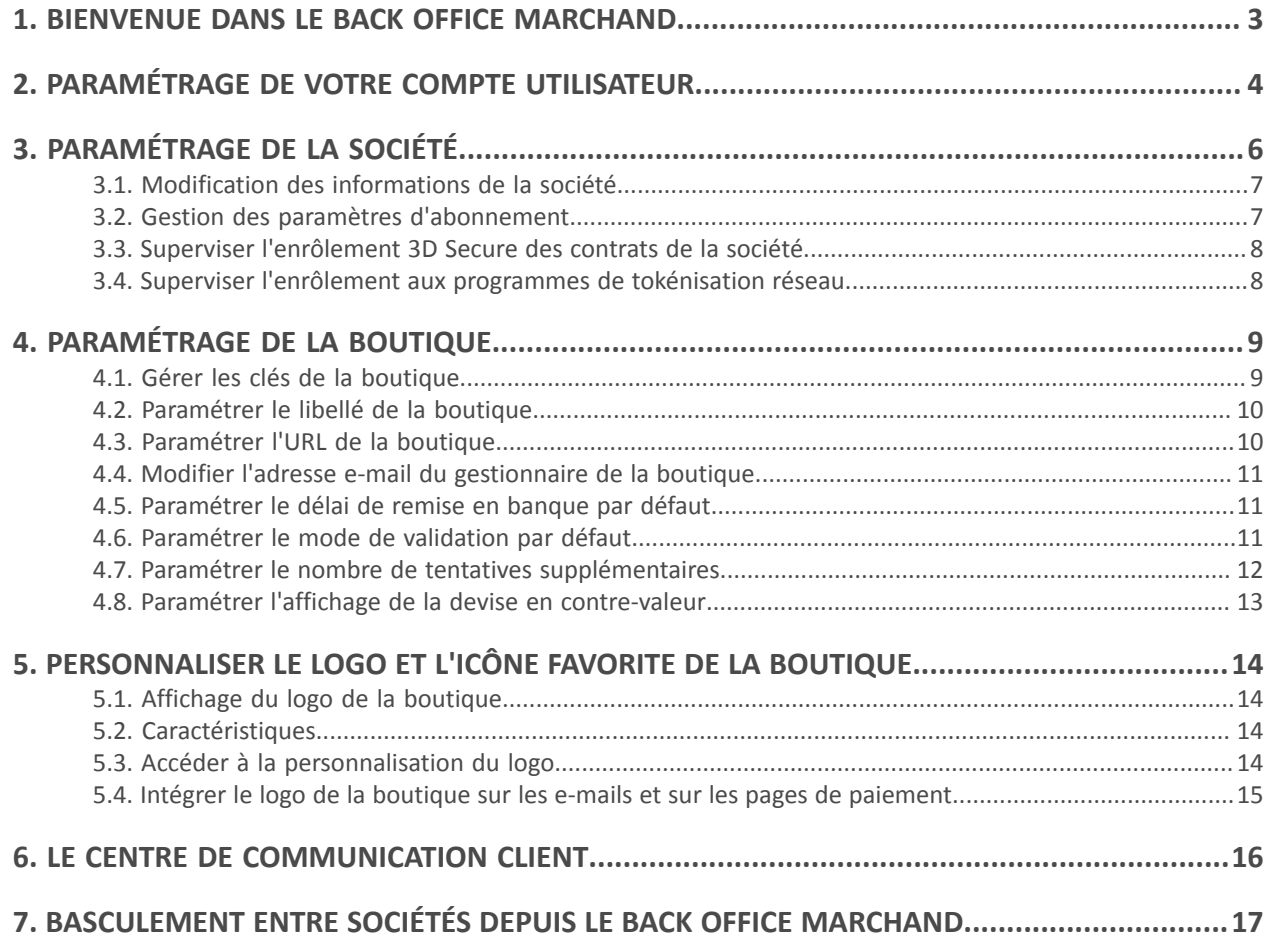

<span id="page-2-0"></span>Vous venez de recevoir vos informations de connexion au Back Office, nous vous souhaitons la bienvenue.

Le Back Office Marchand vous permet de suivre et gérer en temps réel les différentes transactions liées à votre compte.

Vous pouvez aussi, selon vos droits, paramétrer les règles de gestion de votre boutique, gérer vos utilisateurs, gérer vos contrats, gérer vos modules de lutte contre la fraude, envoyer des ordres de paiement, faire du *[paiement](https://scelliuspaiement.labanquepostale.fr/doc/fr-FR/back-office/moto/sitemap.html) manuel (MO/TO)*, etc.

Pour accéder à la page de gestion de votre Back Office, vous devez vous identifier avec votre login et mot de passe reçus par e-mail et suivre les consignes de connexion.

Une *[FAQ](https://scelliuspaiement.labanquepostale.fr/doc/fr-FR/faq/ec/sitemap.html)* est à votre disposition en cas de besoin.

Votre Back Office Marchand contient les menus suivants :

#### • **Gestion**

Il donne accès aux :

- Tableau de bord de suivi des activités. Voir : *[Manuel d'utilisation](https://scelliuspaiement.labanquepostale.fr/doc/fr-FR/back-office/dashboard/sitemap.html)*.
- Transactions. Voir : *[Manuel d'utilisation](https://scelliuspaiement.labanquepostale.fr/doc/fr-FR/back-office/transaction-management/sitemap.html)*.
- Ordres de paiement. Voir : *[Manuel d'utilisation](https://scelliuspaiement.labanquepostale.fr/doc/fr-FR/back-office/payment-order/sitemap.html)*.
- Abonnements et alias. Voir : *[Manuel d'utilisation](https://scelliuspaiement.labanquepostale.fr/doc/fr-FR/back-office/tokenization-subscription/sitemap.html)*.
- Formulaire de collecte de données. Voir : *[Manuel d'utilisation](https://scelliuspaiement.labanquepostale.fr/doc/fr-FR/back-office/data-form/sitemap.html)*.

Pour plus d'informations, consultez la documentation correspondante.

#### • **Paramétrage**

Il permet à l'utilisateur habilité d'accéder aux pages de gestion :

- De la société (voir ci-après).
- De la boutique (voir ci-après).
- Des risques sur la boutique. Voir : *[Manuel d'utilisation](https://scelliuspaiement.labanquepostale.fr/doc/fr-FR/back-office/risk-assessment/sitemap.html)*.
- Des risques avancée sur la boutique. Voir : *[Manuel d'utilisation](https://scelliuspaiement.labanquepostale.fr/doc/fr-FR/back-office/adv-risk-assessment/sitemap.html)*.
- Des règles de notifications sur la boutique. Voir : *[Manuel d'utilisation](https://scelliuspaiement.labanquepostale.fr/doc/fr-FR/back-office/notification-rules/sitemap.html)*.
- De la personnalisation avancée sur la boutique. Voir : *[Manuel d'utilisation](https://scelliuspaiement.labanquepostale.fr/doc/fr-FR/back-office/advanced-customization/sitemap.html)*.

Pour plus d'informations, consultez la documentation correspondante.

• **Aide**

Ce menu donne accès à la documentation sur les offres existantes, mais aussi à la FAQ et au formulaire de contact pour adresser une demande à l'assistance.

<span id="page-3-0"></span>Votre compte utilisateur est accessible depuis le Back Office Marchand :

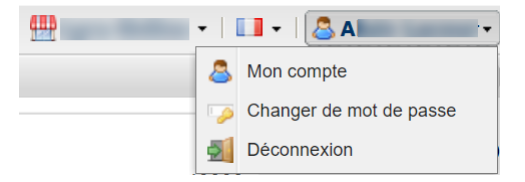

Vous pouvez modifier des informations personnelles, changer des préférences dans votre compte ou changer votre mot de passe.

#### **Pour modifier des informations personnelles et/ou changer des préférences dans votre compte** :

- **1.** Cliquez sur votre nom de connexion pour afficher le menu.
- **2.** Cliquez ensuite sur **Mon compte**.

La fenêtre de modification du compte s'affiche.

- **3.** Modifiez les informations souhaitées.
	- Dans la rubrique **Mes informations** vous pouvez modifier :
		- votre identifiant (si vous être habilité) ;
		- votre civilité ;
		- vos prénom et nom ;
		- votre adresse e-mail ;
		- votre numéro de téléphone mobile.

Vous pouvez ajouter jusqu'à 3 numéros de téléphone.

- Dans la rubrique **Mes préférences** vous pouvez modifier :
	- la langue d'affichage des informations de votre Back Office Marchand ;

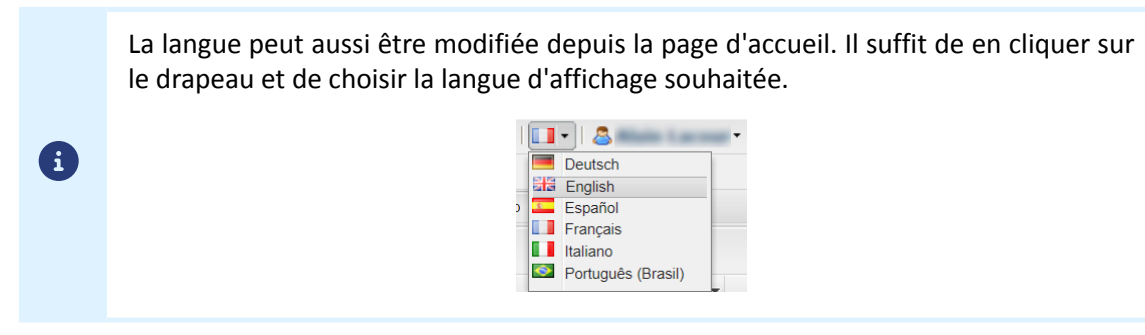

- le fuseau horaire sur lequel se basent les échanges et les notifications ;
- votre page d'accueil si vous être habilité.
- **4.** Cliquez sur **Sauvegarder** pour prendre en compte les modifications.

#### **Pour changer votre mot de passe** :

- **1.** Cliquez sur votre **Nom de connexion** pour afficher le menu.
- **2.** Cliquez ensuite sur **Changer de mot de passe**.

La fenêtre de changement de mot de passe s'affiche.

- **3.** Saisissez votre mot de passe actuel.
- **4.** Saisissez puis confirmer votre nouveau mot de passe.
- **5.** Cliquez sur **Valider**.

La plateforme envoie une notification e-mail à l'adresse renseignée pour confirmer le changement de mot de passe.

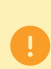

Pour réinitialiser un mot de passe, vous devez cliquersur le lien **Mot de passe oublié ou compte bloqué** accessible sur la page de connexion au Back Office Marchand. La procédure détaillée est décrite dans la *[FAQ](https://scelliuspaiement.labanquepostale.fr/doc/fr-FR/faq/faq-homepage.html)*.

<span id="page-5-0"></span>Les informations liées à votre société sont renseignées par défaut lors de l'ouverture de votre compte. Vous pouvez modifier certaines de ces informations.

D'autres informations supplémentaires sont accessibles et paramétrables depuis le menu **Paramétrage** > **Société** :

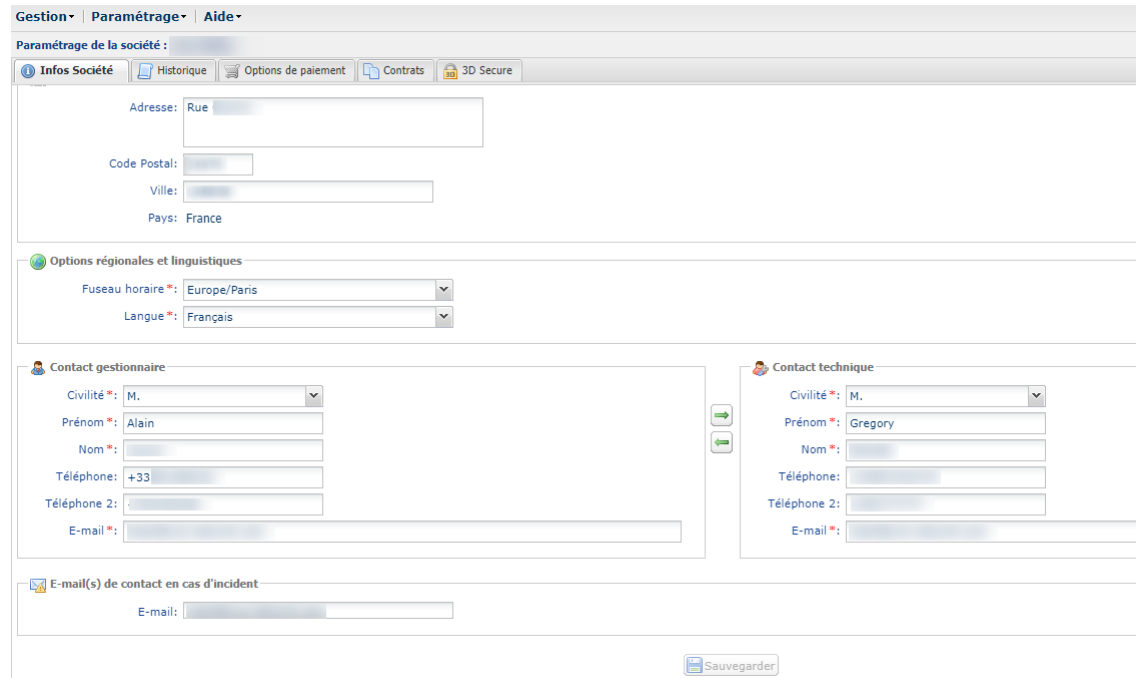

Un utilisateur habilité peut réaliser certains paramétrages applicables à l'ensemble des boutiques de la société.

Par exemple, il est possible de :

- modifier certaines données de la société (adresse, contacts, etc.) ;
- paramétrer une ou plusieurs boutiques de la société ;
- gérer les utilisateurs de la boutique. Voir : *[Manuel d'utilisation](https://scelliuspaiement.labanquepostale.fr/doc/fr-FR/back-office/user-management/sitemap.html)* ;
- gérer l'utilisation du compte SMS de la société. Voir : *[FAQ](https://scelliuspaiement.labanquepostale.fr/doc/fr-FR/faq/ec/sitemap.html)* ;
- paramétrer les échéances dans le cadre d'un abonnement dans une boutique de la société ;
- configurer les options de paiement dans les cas de paiement en plusieurs fois ;
- gérer les contrats ou en créer de nouveaux ;
- consulter l'état d'enrôlement 3D Secure ou d'autres moyens d'authentification ;
- consulter l'état d'enrôlement aux programmes de tokénisation réseau..

<span id="page-6-0"></span>Certaines informations renseignées lors de la création de la société peuvent être modifiées par un utilisateur habilité.

Pour modifier des informations :

- **1.** Ouvrez le menu **Paramétrage** > **Société** > onglet **Infos Société**.
- **2.** Modifiezles champs de la rubrique **Coordonnées de la société**,si voussouhaitez mettre à jour l'adresse de la société
- **3.** Modifiez les champs de la rubrique **Options régionales et linguistiques**, si vous souhaitez :
	- changer le **Fuseau horaire** ;

Le fuseau horaire est sélectionné par défaut et basé sur le domaine. Il sert de référence lors des échanges (notifications, e-mails, date et heure des transactions de la boutique, etc.).

• changer la **Langue** de la société.

8

**4.** Modifiezles champs de la rubrique **Contact gestionnaire** et/ou du **Contact technique**,si voussouhaitez mettre à jour les coordonnées existantes.

Vous pouvez même les échanger d'un côté comme de l'autre en vous servant des flèches ( $=$  et  $=$ )

**5.** Modifiez ou ajoutez un ou des **E-mail(s) de contact en cas d'incident** si vous le souhaitez.

Il est possible d'inscrire plusieurs adresses e-mails en les séparant d'un point-virgule.

**6.** Cliquez sur le bouton **Sauvegarder** pour prendre en compte une modification.

Le pays de domiciliation, la raison sociale ainsi que le SIRET (Système d'Identification du Répertoire des Etablissements) de la société ne sont pas modifiables depuis le Back Office Marchand.

### <span id="page-6-1"></span>**3.2. Gestion des paramètres d'abonnement**

Il est possible de paramétrer certaines règles communes à l'ensemble des abonnements des boutiques de la société.

Un paramétrage par défaut est recommandé mais vous pouvez modifier les valeurs si vous le souhaitez :

**1.** Ouvrez le menu **Paramétrage > Société > Abonnement, alias et wallet**.

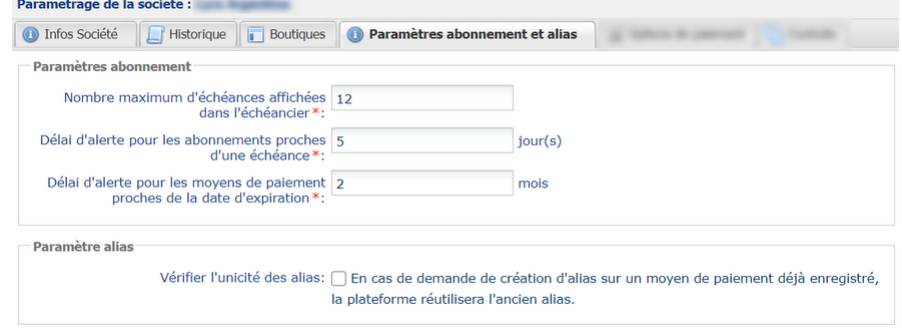

**2.** Modifiez le champ **Délai d'alerte pour les moyens de paiement proches de la date d'expiration** si vous souhaitez définir un autre délai.

Le délai d'alerte se définit en nombre de mois avec une valeur minimale d'un mois.

- **3.** Modifiez le champ **Délai d'alerte pour les abonnements proches d'une échéance** si vous souhaitez augmenter ou diminuer le délai.
- **4.** Modifiez le champ **Nombre maximum d'échéances affichées dans l'échéancier** si vous le souhaitez.
- **5.** Cliquez sur le bouton **Sauvegarder** pour prendre en compte les modifications.

## <span id="page-7-0"></span>**3.3. Superviser l'enrôlement 3D Secure des contrats de la société**

L'onglet **Authentification** permet de superviser l'enrôlement des contrats de la société.

Il est accessible via le menu **Gestion** > **Sociétés** > onglet **Authentification**.

Cette page sert à consulterl'état d'enrôlement 3D Secure selon la banque associée au contrat dumarchand.

Toute demande de désactivation doit être autorisée par votre banque ou votre acquéreur.

Pour plus d'informations sur le 3D Secure, voir : *[Guide 3D Secure](https://scelliuspaiement.labanquepostale.fr/doc/fr-FR/guides/3DSecure/sitemap.html)*.

## <span id="page-7-1"></span>**3.4. Superviser l'enrôlement aux programmes de tokénisation réseau**

L'onglet **Tokénisation réseau** permet de connaître l'état d'enrôlement aux programmes de tokénisation réseau.

Il est accessible via le menu **Gestion** > **Sociétés** > onglet **Tokénisation réseau**.

La tokénisation réseau est une règle introduite par les réseaux de cartes Visa et Mastercard.

La tokénisation est utilisée dans les cas suivants :

• Paiement par alias ;

Ce cas d'utilisation concerne également le paiement par abonnement et le paiement par échange de fichiers.

- Paiement en plusieurs fois (N fois) ;
- Paiement à l'expédition.

Le principe est simple :

- À la fin d'un paiement, la plateforme de paiement crée l'alias et soumet une demande de tokénisation au réseau de la carte en transmettant les données de la carte. L'alias reste valide indépendamment du processus de la tokénisation réseau.
- Le réseau de la carte crée le *token réseau*. Il le communique ensuite à la plateforme de paiement qui l'enregistre.

Cette étape de tokénisation réseau est entièrement gérée par la plateforme de paiement. Le marchand n'a aucune modification technique à faire.

Pour plus d'informations, voir : *Guide [Tokénisation](https://scelliuspaiement.labanquepostale.fr/doc/fr-FR/guides/tokenisation/sitemap.html) réseau*.

<span id="page-8-0"></span>Lors de la création de la boutique, le Back Office Marchand est initialisé avec des réglages par défaut. Le Back Office Marchand propose un grand nombre de paramètres modifiables par le marchand. Par exemple :

- la configuration des journaux de transactions ;
- la configuration des règles de notification ;
- la personnalisation des pages de paiement ;
- la configuration des règles anti-fraude ;
- le configuration du formulaire de collecte de données.

Vous pouvez consulter ces manuels sur le site documentaire.

Dans ce document, seuls les paramétrages de base sont décrits.

## <span id="page-8-1"></span>**4.1. Gérer les clés de la boutique**

Les clés sont disponibles sur la boutique. Elles permettent de sécuriser les échanges de données entre la plateforme de paiement et votre serveur marchand. Chaque boutique a ses propres clés et pour chaque mode d'intégration :

#### **Clés des API Formulaire en mode redirection :**

Les clés sont accessibles depuis le menu **Paramétrage** > **Boutique** > Onglet **Clés**.

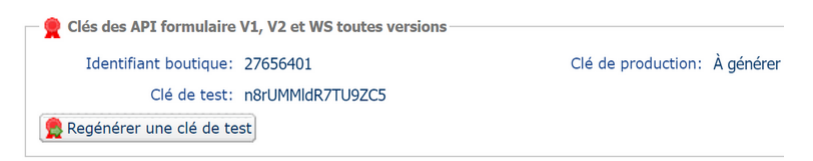

Dans les phases de test, vous disposez d'une clé de test généré par défaut. Cliquez sur **Regénérer une clé de test** en cas de besoin.

Pour passer en production, vous devez d'abord réaliser un certain nombre de test.

A la suite de ces tests, le bouton **Générer une clé de production** apparait pour vous permettre d'obtenir la clé.

Voir l'article "Comment passer ma boutique en mode production ?" de la *[FAQ](https://scelliuspaiement.labanquepostale.fr/doc/fr-FR/faq/ec/sitemap.html)*.

#### **Clés des API REST et formulaires en mode embarqué :**

Les clés sont accessibles depuis le menu **Paramétrage** > **Boutique** > Onglet **Clés d'API REST**.

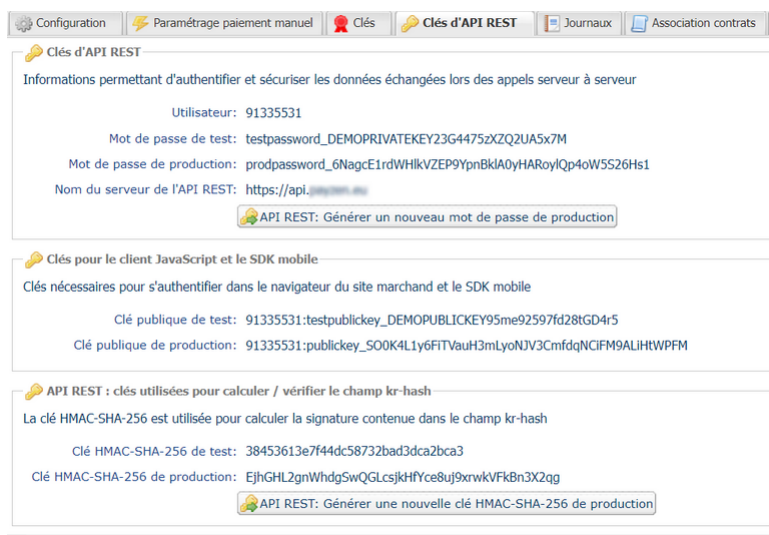

Pour chaque usage, il y a une clé de TEST et une clé pour de Production .

Les clés (appelés "mot de passe") sont utilisées pour les appels aux Web Services REST.

La clé publique est utilisée pour construire un formulaire de paiement dans le navigateur du client.

La clé HMAC-SHA-256 sert à vérifier l'authenticité des données renvoyées lors du retour du formulaire de paiement dans le navigateur.

A la suite de vos phases de tests, le bouton **API REST: Générer un nouveau mot de passe de production** permettre d'obtenir la clé de production.

Voir :"Etape 2 S'autentifier?" du guide du *[formulaire](https://scelliuspaiement.labanquepostale.fr/doc/fr-FR/rest/V4.0/javascript/quick_start_js.html) embarqué*.

## <span id="page-9-0"></span>**4.2. Paramétrer le libellé de la boutique**

Pour configurer le libellé de la boutique:

- **1.** Ouvrez le menu **Paramétrage** > **Boutique**.
- **2.** Si vous avez plusieurs boutiques, cliquez sur le nom de la boutique sur laquelle la configuration doit être modifiée.
- **3.** Sélectionnez l'onglet **Configuration**.
- **4.** Renseignez le nouveau libellé de la boutique.
- **5.** Cliquez sur le bouton **Sauvegarder**.

### <span id="page-9-1"></span>**4.3. Paramétrer l'URL de la boutique**

Pour configurer l'URL de la boutique:

- **1.** Ouvrez le menu **Paramétrage** > **Boutique**.
- **2.** Si vous avez plusieurs boutiques, cliquez sur le nom de la boutique sur laquelle la configuration doit être modifiée.
- **3.** Sélectionnez l'onglet **Configuration**.
- **4.** Modifiez l'URL de la boutique.
- **5.** Cliquez sur le bouton **Sauvegarder**.

## <span id="page-10-0"></span>**4.4. Modifier l'adresse e-mail du gestionnaire de la boutique**

L'adresse e-mail du gestionnaire de la boutique est souvent renseigné au moment de la création de la boutique.

Pour modifier l'adresse e-mail du gestionnaire de la boutique :

- **1.** Ouvrez le menu **Paramétrage** > **Boutique**.
- **2.** Si vous avez plusieurs boutiques, cliquez sur le nom de la boutique sur laquelle la configuration doit être modifiée.
- **3.** Sélectionnez l'onglet **Configuration**.
- **4.** Modifiez le champ **E-mail gestionnaire**.
- **5.** Cliquez sur le bouton **Sauvegarder**.

### <span id="page-10-1"></span>**4.5. Paramétrer le délai de remise en banque par défaut**

Le marchand a la possibilité de choisir le délai de rétention des paiements avant la remise en banque.

Le jour de remise de la transaction est défini par la date de réalisation de la transaction à laquelle est ajouté le délai de remise en banque défini par le marchand.

Le délai de remise en banque peut être personnalisé :

- transaction par transaction, via les paramètres transmis dans la requête de paiement ;
- après enregistrement du paiement à l'aide de l'opération "Modifier la transaction".

Le délai de remise par défaut n'est pas pris en compte lors de la saisie d'un paiement manuel. Le marchand doit impérativement saisir la date de remise.

Pour configurer le délai de remise par défaut :

- **1.** Ouvrez le menu **Paramétrage** > **Boutique**.
- **2.** Si vous avez plusieurs boutiques, cliquez sur le nom de la boutique sur laquelle la configuration doit être modifiée.
- **3.** Sélectionnez l'onglet **Configuration**.
- **4.** Modifiez la rubrique **Délai de remise** (en jours) comme souhaité.
- **5.** Cliquez sur le bouton **Sauvegarder**.

## <span id="page-10-2"></span>**4.6. Paramétrer le mode de validation par défaut**

Le marchand a la possibilité de confirmer la remise des transactions de façon manuelle ou automatique.

Tant que la transaction n'est pas remise en banque, le marchand peut changer la date de remise d'une transaction par l'intermédiaire de l'opération "Modifier la transaction" (manuellement ou automatiquement via les Web Services).

L'envoi en remise est effectué automatiquement par le serveur de paiement dans le cas d'une validation automatique, sinon, chaque transaction doit être validée manuellement à l'aide de l'opération "Valider la transaction" (ou automatiquement via les Web Services).

Même si elle n'est pas validée avant la date de remise prévue, la transaction restera dans l'état **À valider** jusqu'à expiration de l'autorisation (par défaut 7 jours pour CB, Visa et Mastercard).

Dans l'intervalle vous pourrez donc toujours la valider et/ou la modifier, même si la date de remise initiale est dépassée.

Ce paramétrage peut avoir des impacts sur les paiements différés.

#### **Cas des paiement différés**

La durée de validité d'une transaction est définie dans un paramètre de votre formulaire.

Lorsque la durée de validité de la transaction est supérieure à la durée de validité de l'autorisation, la plateforme de paiement réalise une demande de renseignement pour valider le numéro de la carte.

- Dans le cas d'une validation automatique, la demande d'autorisation est réalisée automatiquement 1 jour avant la fin de validité de la transaction.
- Dans le cas d'une validation manuelle, la demande d'autorisation est déclenchée au moment de la validation de la transaction. Si vous ne validez pas la transaction avant la date de remise demandée, la transaction expire.

Le mode de validation peut être personnalisé transaction par transaction, via les paramètres transmis dans la requête de paiement.

Le mode de validation par défaut n'est pas pris en compte lors de la saisie d'un paiement manuel. Le marchand doit impérativement saisir mode de validation.

Pour configurer le mode de validation par défaut :

- **1.** Ouvrez le menu **Paramétrage** > **Boutique**.
- **2.** Si vous avez plusieurs boutiques, cliquez sur le nom de la boutique sur laquelle la configuration doit être modifiée.
- **3.** Sélectionnez l'onglet **Configuration**.
- **4.** Sélectionnez le **Mode de validation** souhaité dans la liste déroulante.
- **5.** Cliquez sur le bouton **Sauvegarder**.

### <span id="page-11-0"></span>**4.7. Paramétrer le nombre de tentatives supplémentaires**

Lors du refus d'un paiement, vous avez la possibilité de proposer à l'acheteur de retenter avec un autre moyen de paiement ou de saisir à nouveau ses données en cas d'erreur de saisie.

Pour configurer le nombre de tentatives supplémentaires :

- **1.** Ouvrez le menu **Paramétrage** > **Boutique**.
- **2.** Si vous avez plusieurs boutiques, cliquez sur le nom de la boutique sur laquelle la configuration doit être modifiée.
- **3.** Sélectionnez l'onglet **Configuration**.
- **4.** Dans l'encadré **API formulaire**, renseignez le nombre de tentatives supplémentaires autorisées en cas de refus de paiement.
- **5.** Si vous le souhaitez, vous pouvez activer l'envoi d'une notification de fin de paiement (IPN) à chaque tentative refusée, en cochant la case **URL de notification sur tentative refusée**.
- **6.** Cliquez sur le bouton **Sauvegarder**.

6

Les tentatives supplémentaires ne sont pas proposées :

- si le paiement est un paiement en plusieurs fois ;
- si le moyen de paiement ne supporte pas les tentatives de paiement supplémentaires.

Consultez la documentation d'intégration du moyen de paiement concerné pour plus de détails.

### <span id="page-12-0"></span>**4.8. Paramétrer l'affichage de la devise en contre-valeur**

L'affichage de la contre-valeur est nécessaire si vous utilisez le service de conversion de devise de la plateforme de paiement.

Vous pouvez activer ou désactiver l'**Affichage de la contre-valeur** lors des paiements avec conversion de devises dans la boutique.

Par défaut, l'affichage de la contre-valeur est activé.

Le paiement en devises avec conversion permet aux marchands de présenter des catalogues de prix dans différentes devises, mais sans avoir à gérer de comptabilité dans d'autres devises que celle de leur contrat.

Lorsque la plateforme reçoit le montant dans une devise non gérée par vos contrats, elle fait une conversion vers la devise de la société, basée sur le taux de change, fourni quotidiennement par Visa.

L'acheteur est informé du cours indicatif au moment du paiement, mais ne sait pas réellement le montant final de la transaction.

En effet, la remise en banque ne se fait pas forcément le jour de l'autorisation et le cours peut donc varier entre la date d'autorisation et la date de remise.

C'est pourquoi la contre-valeur affichée lors du paiement est donnée à titre indicatif.

Pour configurer l'affichage de la contre-valeur :

- **1.** Ouvrez le menu **Paramétrage** > **Boutique**.
- **2.** Si vous avez plusieurs boutiques, cliquez sur le nom de la boutique sur laquelle la configuration doit être modifiée.
- **3.** Sélectionnez l'onglet **Configuration**.
- **4.** Si vous le souhaitez, vous pouvez cocher ou décocher la case **Affichage de la contre-valeur**.
- **5.** Cliquez sur le bouton **Sauvegarder**.

<span id="page-13-0"></span>Pour ajouter votre logo ou personnaliser l'icône favorite de votre boutique, sélectionnez l'onglet **Logo**.

## <span id="page-13-1"></span>**5.1. Affichage du logo de la boutique**

Le logo de la boutique apparait :

- sur tous les e-mails configurés dans les règles de notification ;
- sur les pages de paiement.

## <span id="page-13-2"></span>**5.2. Caractéristiques**

Pour être importé, un logo doit répondre à un certain nombre de caractéristiques :

- **taille** : le logo ne doit pas dépasser **1 Mb** ;
- **dimension** : la dimension recommandée pour cette image est de **312** (largeur) x **104** (hauteur) pixels ;
- **format** : les formats acceptés sont **jpeg**, **gif**, **png**, **bmp**, **pgm** et **tiff**.

L'utilisation d'un logo vous engage. Son contenu et son origine sont de votre entière responsabilité.

## <span id="page-13-3"></span>**5.3. Accéder à la personnalisation du logo**

Pour accéder à la page de personnalisation du logo de la boutique :

**1.** Sélectionnez le menu **Paramétrage** > **Personnalisation** > [ votre *Boutique*].

Par défaut, l'onglet **Logo** s'affiche :

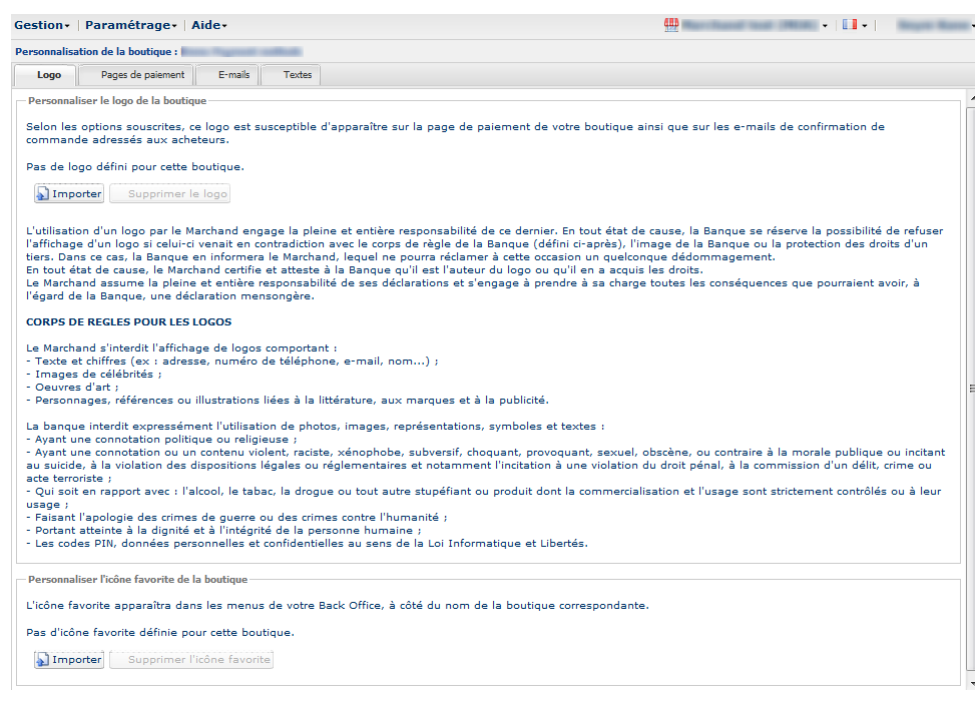

**2.** Prenez le temps de lire les **corps de règles pour les logos** avant d'**Importer** votre image.

#### <span id="page-14-0"></span>**1.** Dans la rubrique *Personnaliser le logo boutique*, cliquez sur **Importer**.

La boite de dialogue **Importation du logo** s'affiche.

- **2.** Cliquez sur le bouton **Parcourir**.
	- **taille** : le logo ne doit pas dépasser **1 Mb** ;
	- **dimension** : la dimension recommandée pour cette image est de **312** (largeur) x **104** (hauteur) pixels ;
	- **format** : les formats acceptés sont **jpeg**, **gif**, **png**, **bmp**, **pgm** et **tiff**.

#### **3.** Sélectionnez le fichier.

6

Le nom du fichier est affiché dans la boite de dialogue **Importation du logo**.

#### **4.** Cliquez sur **Importer** pour finaliser la sélection.

Un message s'affiche pour vous informer du statut de l'importation. Une fois le téléchargement réalisé, le logo s'affiche dans l'onglet. Le logo est automatiquement redimensionné en 104 H x 312 L et transformé en PNG. <span id="page-15-0"></span>Le centre de communication est activé par défaut lors de la création de l'utilisateur. Il permet de visualiser les messages importants envoyés par la plateforme.

Une notification en rouge indique le nombre et la présence de nouveau(x) message(s).

Il suffit de cliquer sur le bouton **Messages** pour afficher les messages de la plateforme.

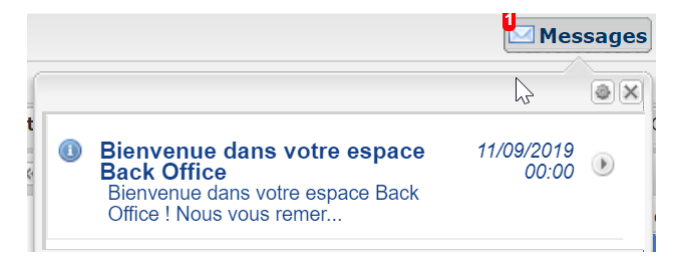

<span id="page-16-0"></span>Vous pouvez accéder à une ou plusieurs boutiques de sociétés différentes, si vous êtes un utilisateur multisociétés.

Le basculement d'une société à une autre se fait depuis le Back Office Marchand. Il suffit de cliquer sur la société souhaitée pour afficher la liste.

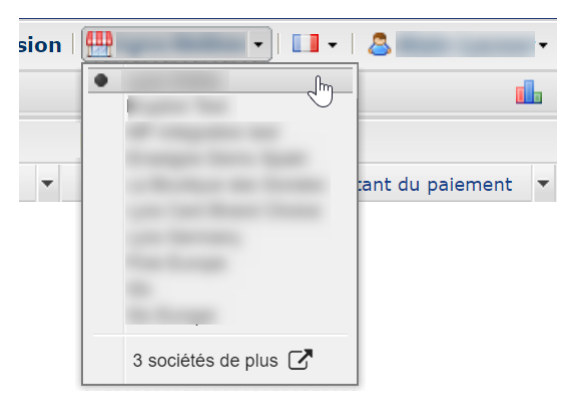

Chaque société a sa propre configuration, ses utilisateurs et ses boutiques. Selon vos droits, vous pouvez accéder à une ou plusieurs boutiques de la société sélectionnée.

Si vous souhaitez octroyer ce type d'accès à un utilisateur, contactez le Service Assistance Monétique Commerçants.